## **Come usare Google Meet**

**Google Meet** è un' applicazione offerta da Google che permette di creare **videoconferenze** di gruppo, per utilizzare questo servizio è necessario avere un account Gmail;

## **Google Meet sul PC**

Per utilizzare Meet da Computer ti basterà connetterti al sito ufficiale di Google Meet, oppure dalla tua **posta elettronica di Gmail** andare nella barra laterale di sinistra sotto **Meet**.

In questo caso accederemo da **interfaccia web**, connessi [al sito ci troveremo davanti alla](https://meet.google.com/)  homepage di Meet.

## Riunioni video di prima qualità. Ora gratuite per tutti.

Abbiamo reinventato Google Meet, il servizio creato per riunioni aziendali sicure, per renderlo gratuito e disponibile per tutt **DI** Avvia una riunione Codice riunione Partecipa

Ulteriori informazioni su Google Meet

Se abbiamo ricevuto un **codice per una riunione** ci basterà inserirlo nella casella **"Codice riunione"**, oppure se avete ricevuto un **link per mail** basterà cliccarci sopra e vi reindirizzerà automaticamente alla riunione. Se invece volete **avviare una**  **riunione** basterà cliccare sul pulsante verde **"Avvia una riunione"**; per partecipare vi chiederà l'accesso alla **webcam** ed il **microfono**; se non avete una webcam potete trovarla facilmente online, esempio su amazon ne vendono di diversi tipologie, come ad esempio questa che ha incorporato anche un microfono:

se invece ne avete già una cliccherete su **consenti** e nuovamente su **partecipa**.

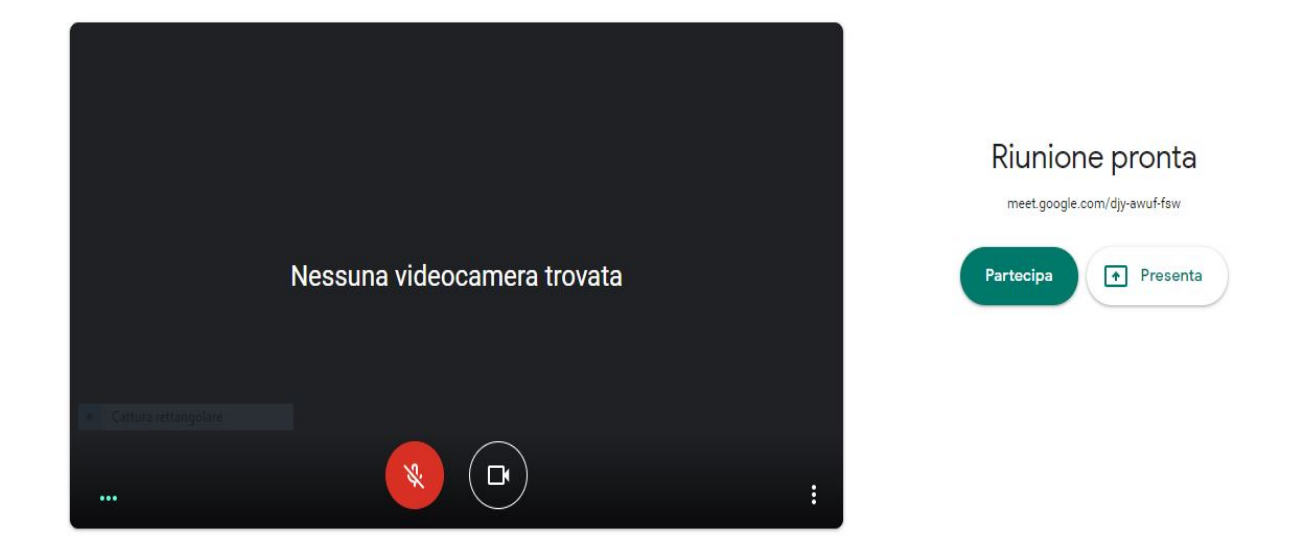

Ora partirà la riunione e come vedrete dall'icona in alto a destra non ci sarà nessuno connesso con voi;

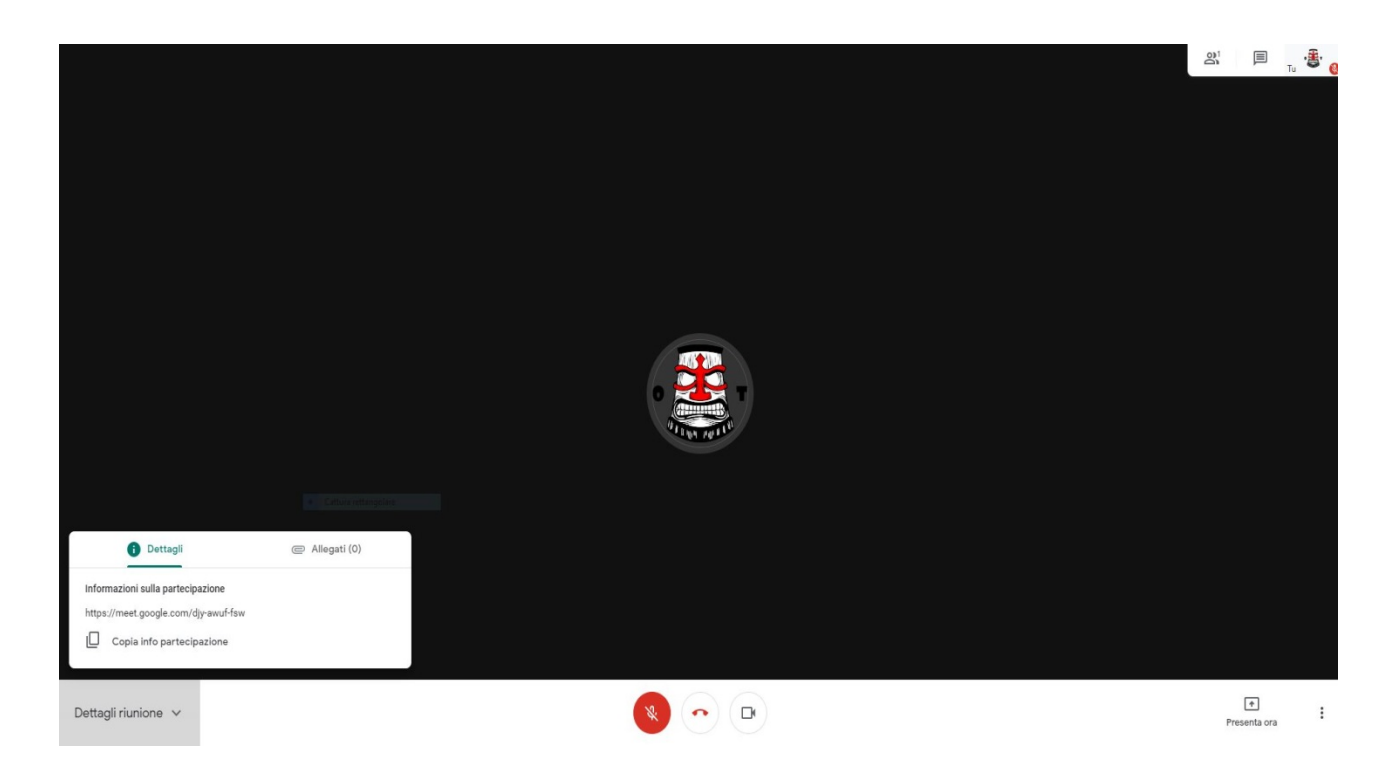

per invitare delle persone basterà cliccare sull'icona delle **persone** con il (+) accanto in alto a destra, cliccherete su **Aggiungi persone** e vi comparirà una scheda dove **inserire gli indirizzi email** delle persone da invitare.

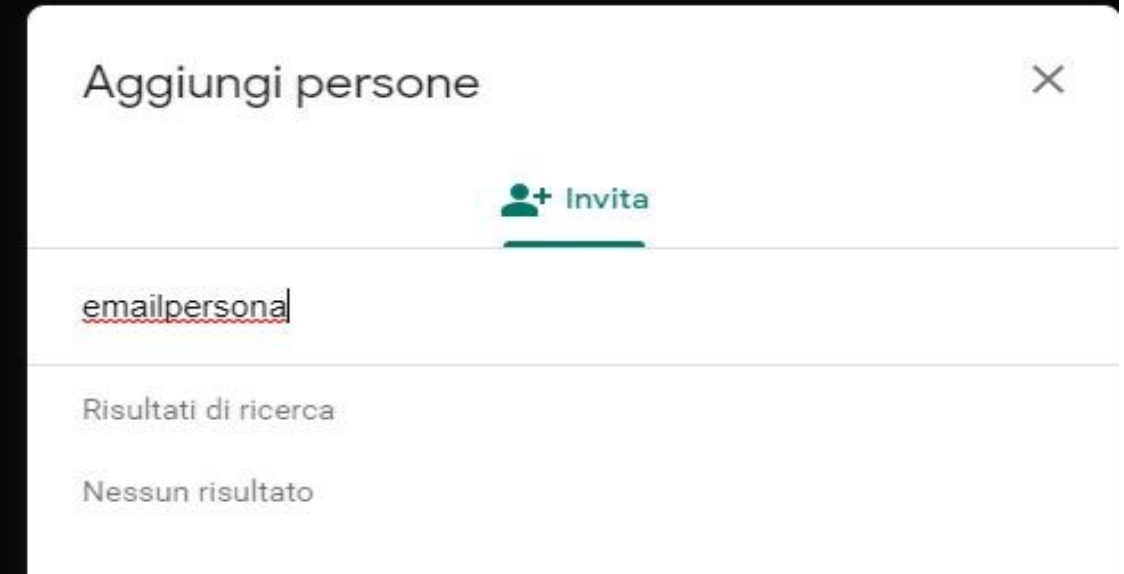

ш

Bene ora andrete ad inserire l'email delle persone che **volete invitare alla riunione**, sotto vi comparirà una lista dei vostri contatti; se la persona non è tra i vostri contatti vi basterà inserire manualmente l'indirizzo, una volta inseriti tutti gli interessati premeremo su **Invia email**, verrà inviata una mail con il link di partecipazione a tutti gli invitati.

Se vogliamo inviare noi il **link della riunione** o incollarlo da qualche parte, ci basterà andare in basso a sinistra su **"dettagli riunione"** e premere su **"Copia info partecipazione"**, in questo modo avremo il link della riunione in memoria e potremo incollarlo dove vogliamo.

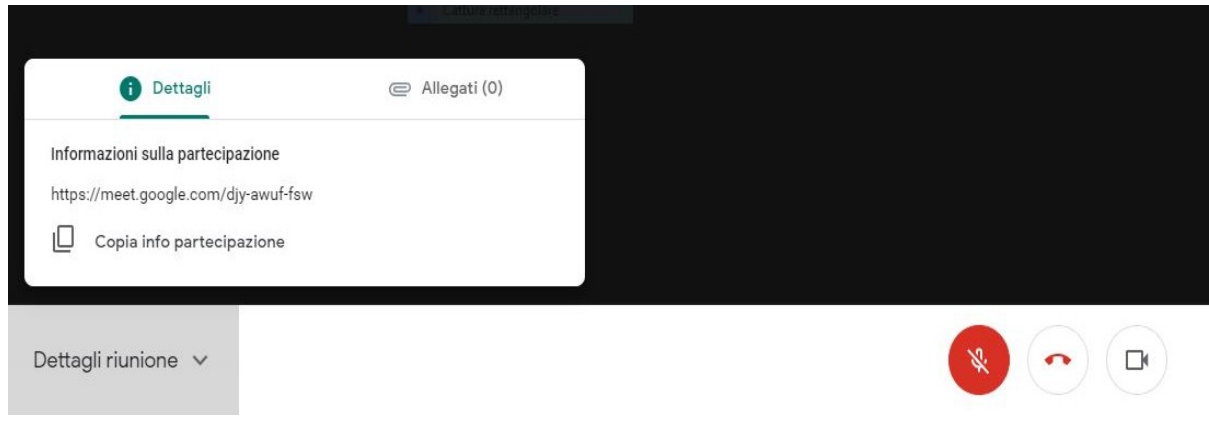

Infine avremo anche la possibilità di **Presentare la riunione** condividendo il nostro schermo oppure una finestra, per farlo basterà cliccare in basso a destra su **"Presenta ora"**, ci verrà chiesto cosa vogliamo condividere tra **Schermo intero, una finestra, o una scheda del browser che stiamo utilizzando.**

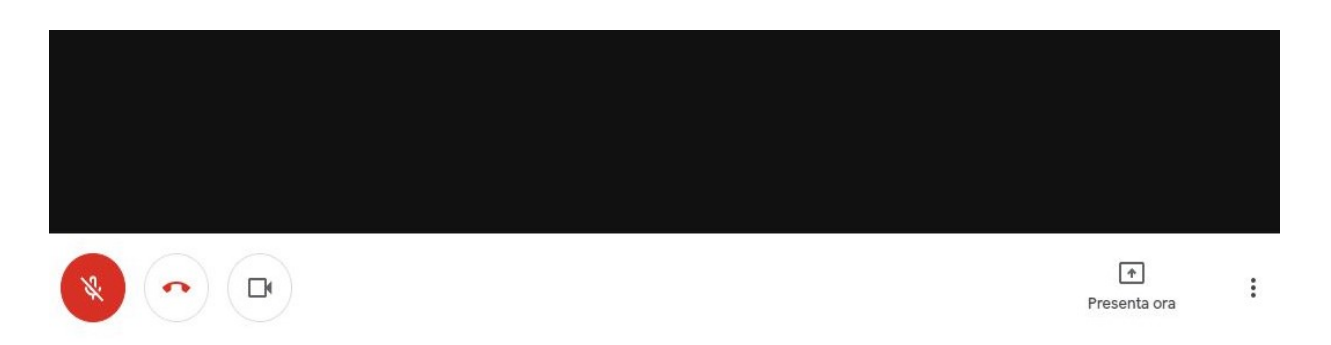

Oltre a questo avremo a disposizione anche una **chat** dove potremo inviare messaggi o condividere dei link a tutti i presenti alla riunione.

## **Google Meet per cellulari**

Se vogliamo utilizzare **Google Meet** su cellulare ci basterà andare nel [Play](https://play.google.com/store/apps/details?id=com.google.android.apps.meetings&hl=it)  [store](https://play.google.com/store/apps/details?id=com.google.android.apps.meetings&hl=it) per **Android**, o nell' [App store](https://apps.apple.com/it/app/meet/id1013231476) per **Iphone** e scaricare l'applicazione; una volta scaricata vi chiederà il consenso di **accedere alla fotocamera e al microfono**, premeremo su consenti, dopodiché andremo ad accedere con il nostro account Google e avremo l'applicazione configurata. Sarà possibile inserire un codice riunione e di iniziare una nuova riunione proprio come l'interfaccia Web. Se verremo invitati tramite email, basterà cliccare sul **link dal cellulare** e automaticamente verrà aperta l'applicazione di Meet con la riunione.